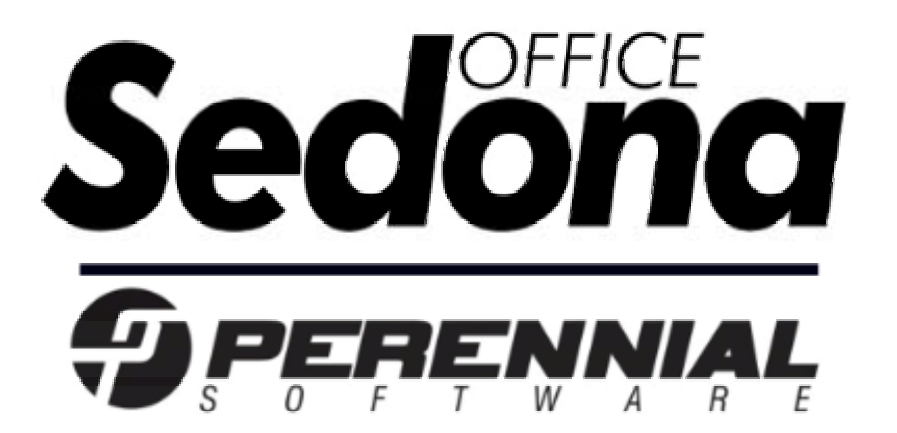

# **Inventory Setup Guide**

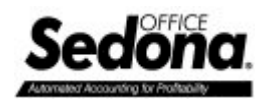

# Table of contents

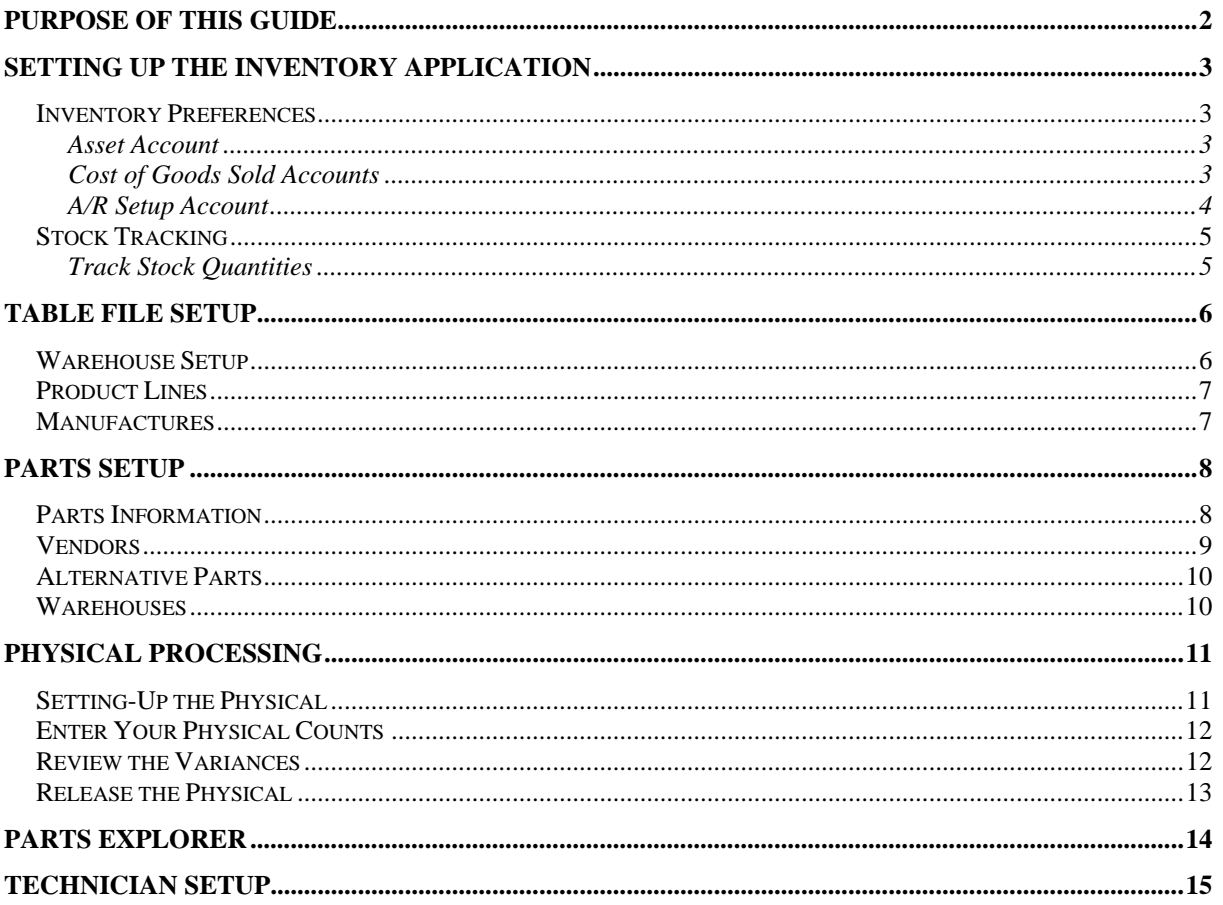

# **Purpose of this Guide**

This guide is intended to show you how to setup the inventory stock control functions in Sedona Office™. It is not an operational guide on how to run and operate stock control within your business.

<span id="page-2-0"></span>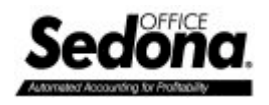

# **Setting up the Inventory Application**

The first step in turning on the Inventory application is to set it up in the Application Preferences. Select the Inventory option from the Application Preferences section under the Company Maintenance.

#### *Inventory Preferences*

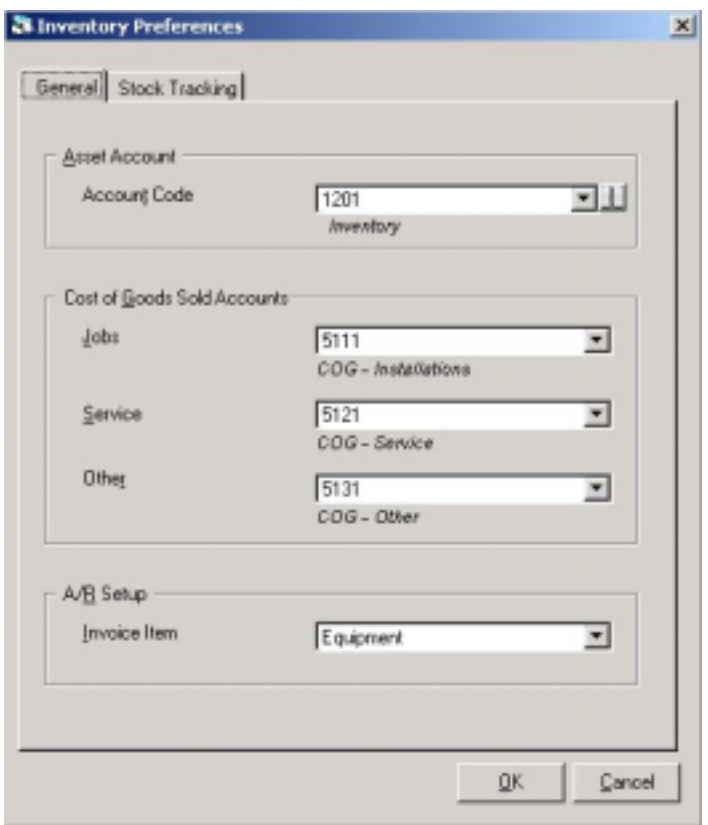

### **Asset Account**

The Asset Code is the default inventory Asset Account (G/L Code) used for the Inventory system. Once Stock Tracking is turned on (see below) then each Warehouse will be set with an Inventory Asset Code. If Stock Tracking is turned off, then this Account Code will be used as the Inventory Asset for all inventory entries.

#### **Cost of Goods Sold Accounts**

When Parts are issued they will be expensed through one of the three Cost of Goods Sold Accounts.

- Jobs This COGS account is used for all issues of Parts to Jobs.
- Service This COGS account is used for all issues of Parts on Service Tickets.
- Other This COGS account is used for all issues on miscellaneous invoices.

<span id="page-3-0"></span>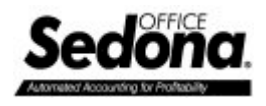

## **A/R Setup Account**

This is the default Invoice Item that Parts will be invoiced with. The selected Invoice Item must be defined as an Inventory Part. This will determine how Parts are recorded to the General Ledger.

<span id="page-4-0"></span>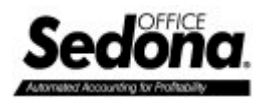

## *Stock Tracking*

If you plan on tracking your stock quantities then you will have to activate the Stock Tracking features.

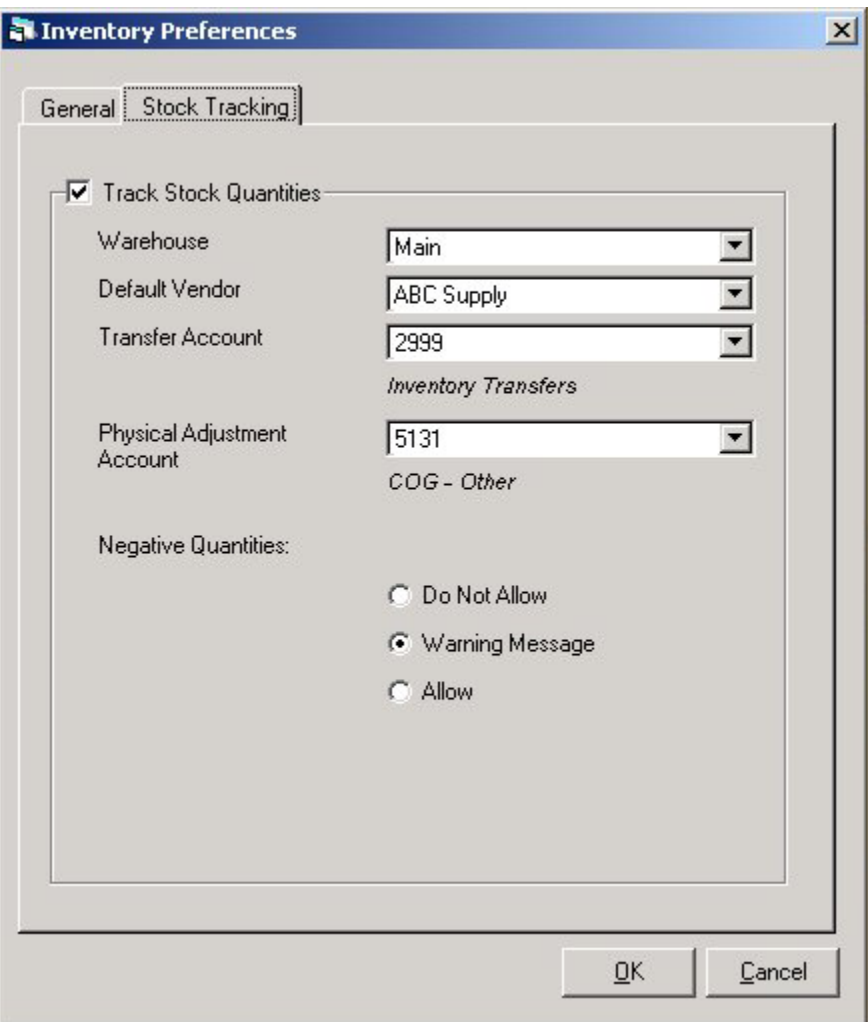

#### **Track Stock Quantities**

To track your stock quantities select the Track Stock Quantities option.

- Warehouse This is the default Warehouse for the system.
- Default Vendor This is the default Vendor for the system.
- Transfer Account This is the G/L Account that will be used to transfer parts between Warehouses that belong to different Branches. (Think of this as the inter-company transfer account.)
- Physical Adjustment Account This is the G/L Account that will be defaulted for adjustments (either debit or credit) for Physical adjustments.
- Negative Quantities This option will determine if you will allow Parts quantities to be negative or not.

<span id="page-5-0"></span>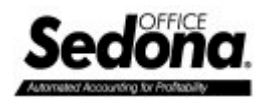

## **Table File Setup**

#### *Warehouse Setup*

A Warehouse is a physical location that Parts will be stored in. You can setup as many Warehouses as you need. A Warehouse can be your main location, a truck, a remote office, or any other place where you store Parts.

Select the Warehouse option under the Inventory menu to setup your Warehouses.

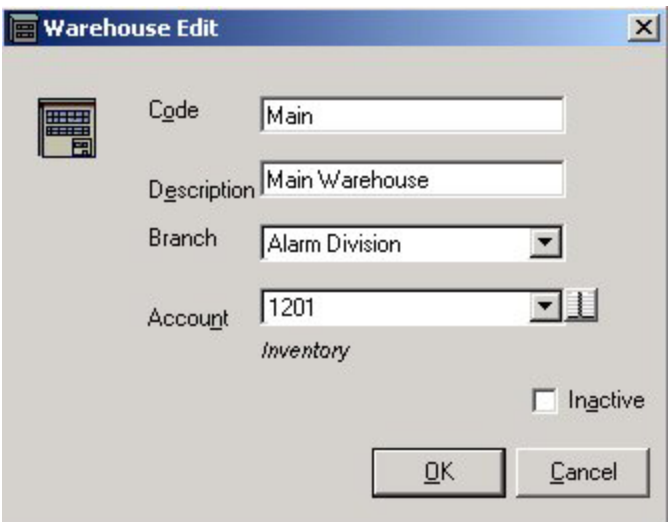

- Code This is the reference code for the Warehouse
- Description This is a description for the Warehouse
- Branch This is the Branch that this Warehouse belongs to
- Account This is the G/L Account that will be debited when parts are received and credited when parts are issued.

<span id="page-6-0"></span>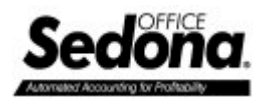

## *Product Lines*

Product Lines are used to group like Parts together. You can create as many Product Lines as you need. Each Part will be assigned to a Product Line.

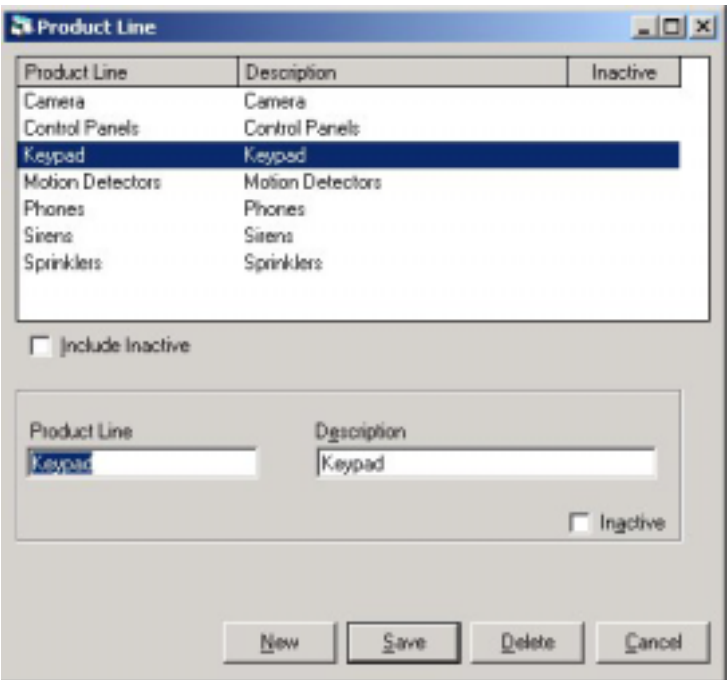

## *Manufactures*

Each Part can be assigned its Manufacture.

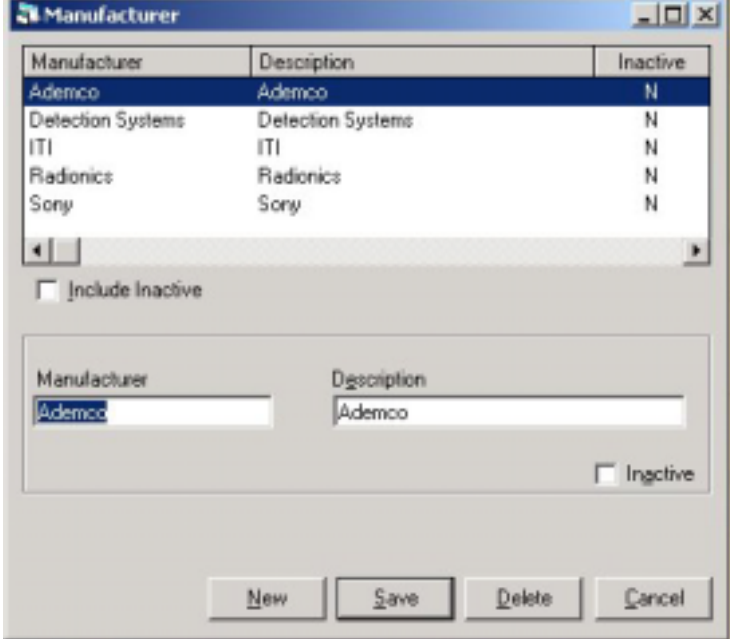

<span id="page-7-0"></span>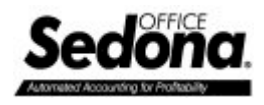

## **Parts Setup**

The next step is to enter your Parts.

## *Parts Information*

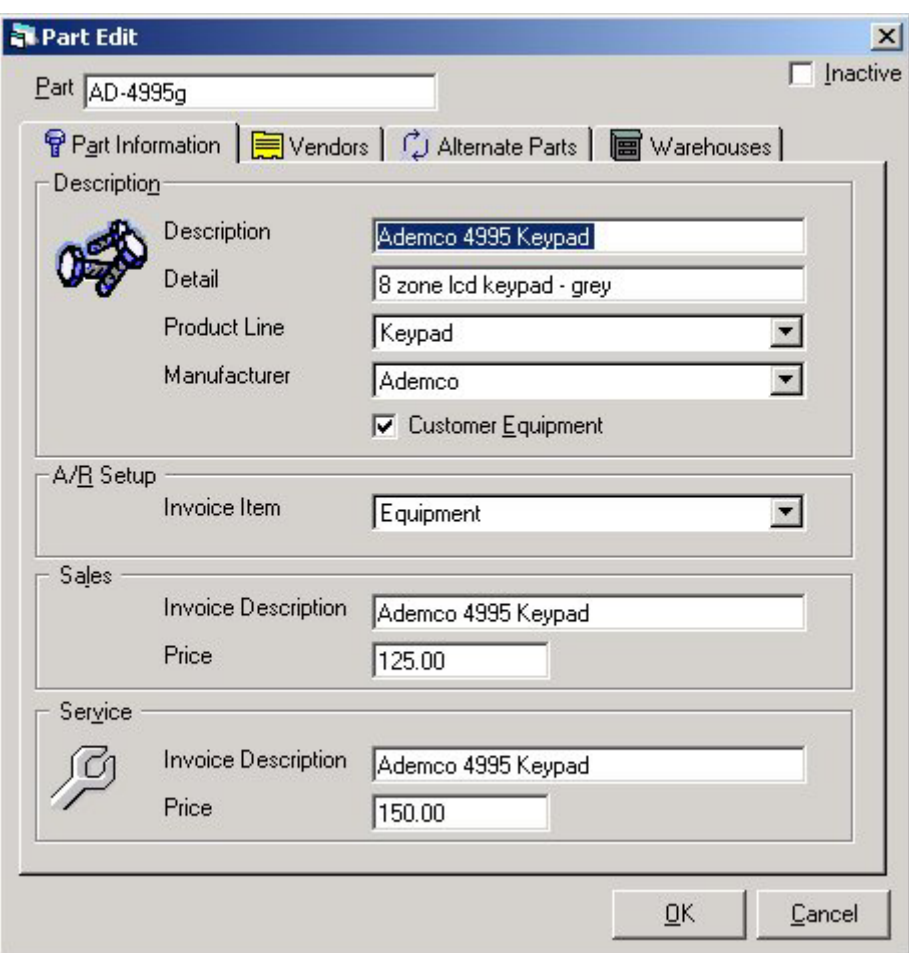

- Part This is the Part Code, it can be your generated code, or a manufactures part number.
- Description This is the default description for the Part. This description will default the Sales and Service invoice descriptions below.
- Detail This is your detailed description for the Part.
- Product Line This identifies which Product Line group this Part belongs to.
- Manufacture This is the manufacture of this Part.
- Customer Equipment Check this box if you want this Part to be assigned to the System equipment list for your Customers when used on Jobs and Service Tickets.
- A/R Setup This is the default Invoice Item to be used for invoicing purposes.
- Invoice Description This is the description to be used for Sales and Service invoices.
- Price This is the price to charge the customer by default for Sales and Service.

<span id="page-8-0"></span>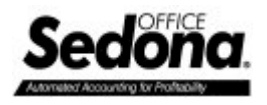

## *Vendors*

Select the Vendors that you purchase this Part from. For each Vendor you can set the Vendor Part number and the Purchase Cost from that Vendor. One Vendor will be identified as the default Vendor for this Part.

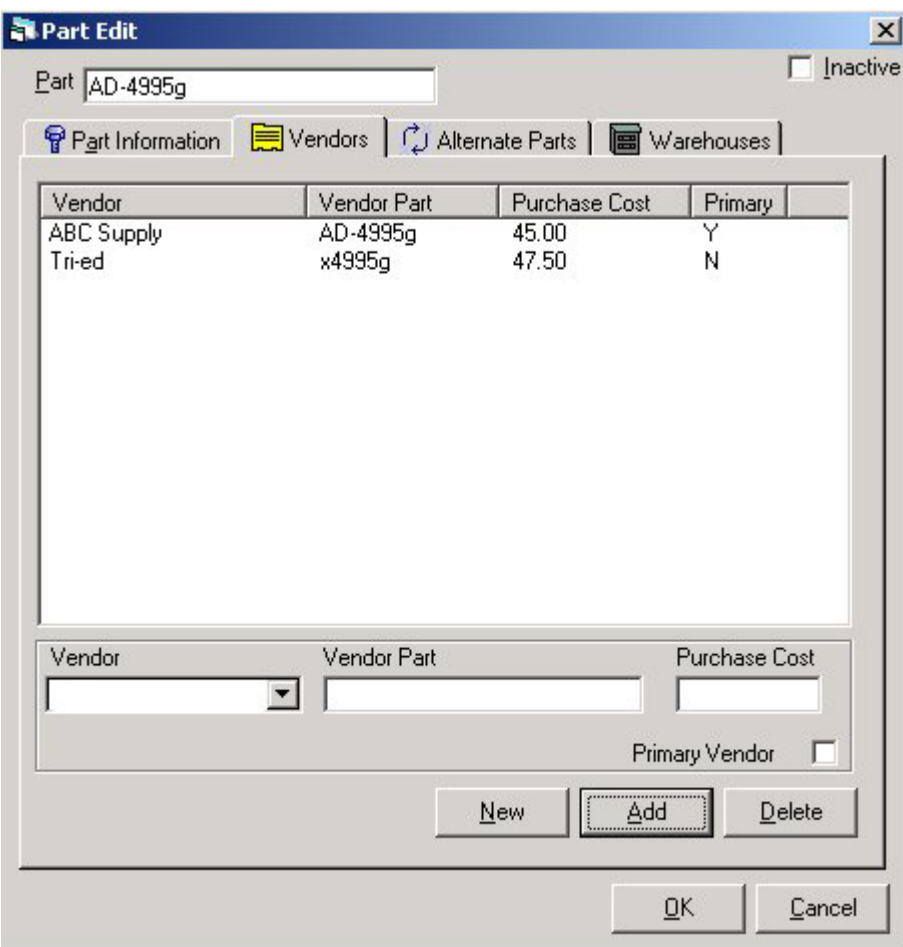

<span id="page-9-0"></span>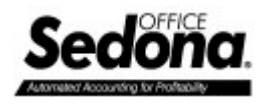

## *Alternative Parts*

**Di Part Edit**  $\mathbf{x}$  $\Gamma$  inactive Part (AD-4995g) Part Information | Vendor: (U Alternate Parts | St Warehouses | Type<br>D-100 Keypad for X-10.  $\frac{I \text{ham}}{D \cdot 100}$ Description 16 Zone Keypad Bet [ 그의 New 44  $\underline{\mathbb{D}}$ elete  $QK$ Cancel

You can setup Alternative Parts to be identified in case this Part is not available.

#### *Warehouses*

The last step is to set the Warehouses this part will exist in, and identify the minimum and maximum quantities to maintain in that Warehouse.

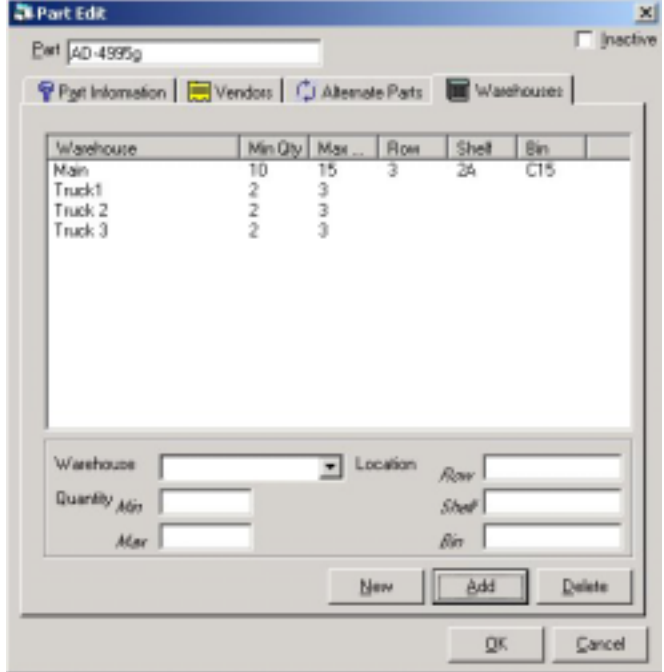

<span id="page-10-0"></span>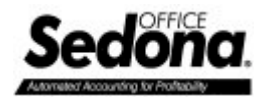

# **Physical Processing**

Once your Parts are setup in your Warehouses, you will need to do a Physical to establish your beginning balances. This same process will be used to do periodic physicals of your Warehouses.

## *Setting-Up the Physical*

Select the Physical option from the Inventory menu to create a new Physical process.

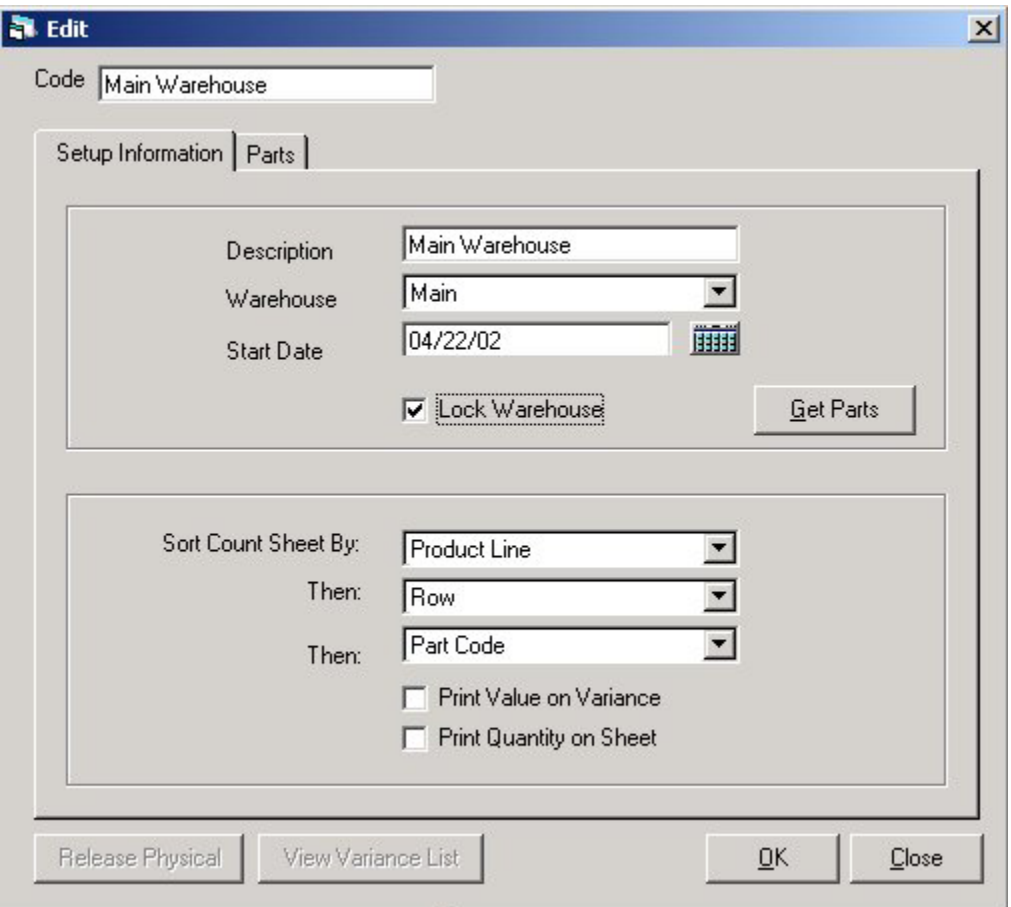

Create a new Physical by selecting the Warehouse to perform the physical on. Once the Physical has been created then you can print a count sheet. From there you would enter the actual accounts into the system.

<span id="page-11-0"></span>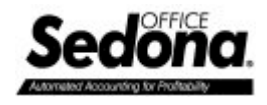

## *Enter Your Physical Counts*

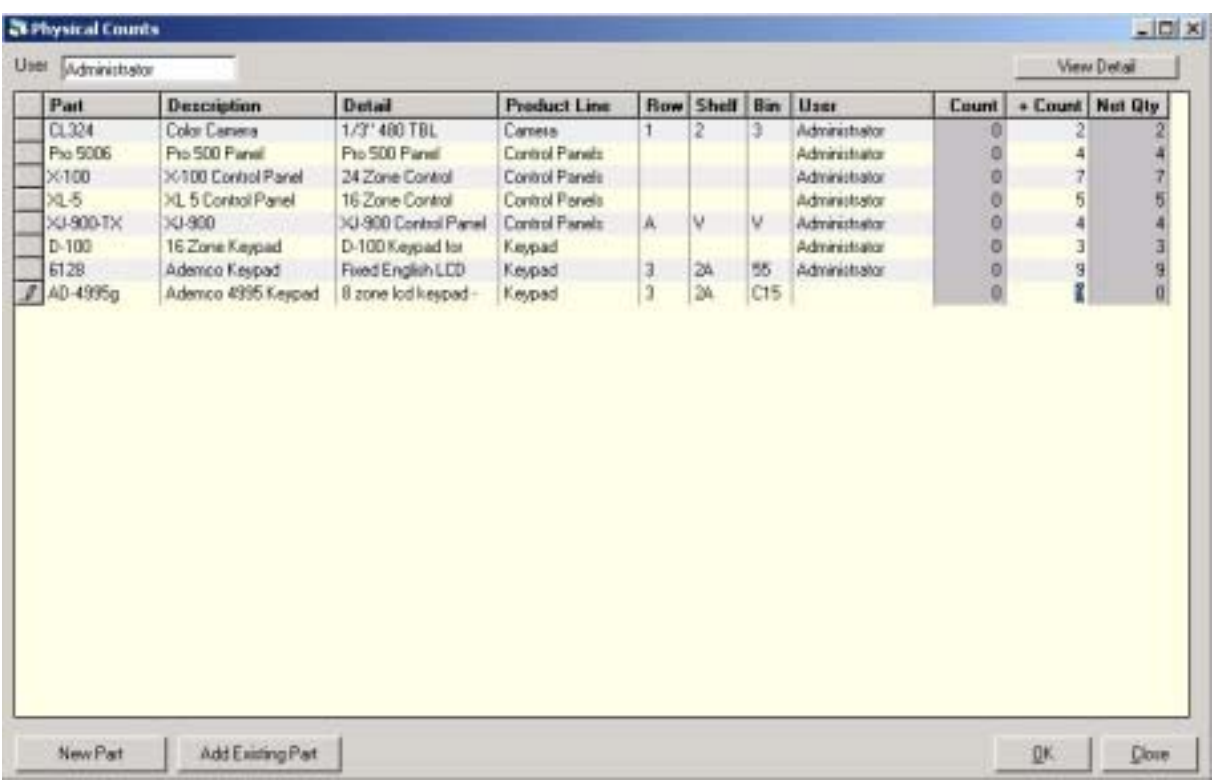

From this screen you enter your actual account balances.

### *Review the Variances*

Here you can review the actual accounts versus the physical amounts you entered.

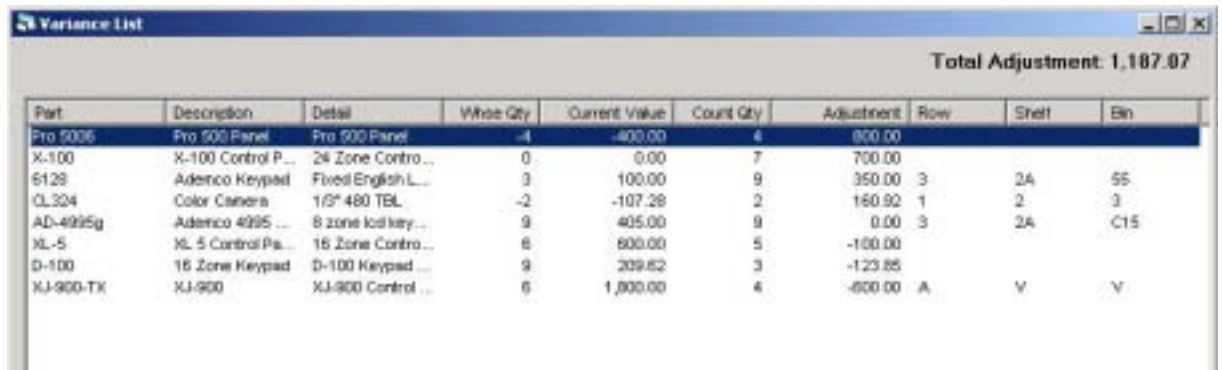

<span id="page-12-0"></span>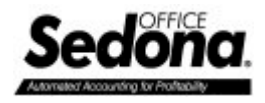

## *Release the Physical*

Once the physical is completed, then you can release it and update your stock quantities and values.

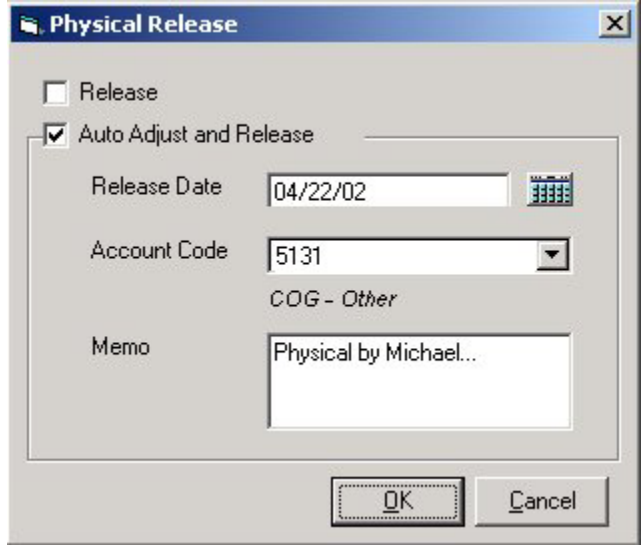

If you do not want to adjust the quantities and values then select the Release option. This will close the physical without making any adjustments.

To close the physical and update your quantities and values, then select the Auto Adjust and Release option.

- Release Date This is the date the physical adjustments will be posted.
- Account Code This is the COGS G/L Account to be used for the physical adjustment. This account defaults from the Inventory Preferences.
- Memo This is any memo you would like to add to the transaction.

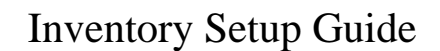

<span id="page-13-0"></span>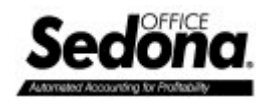

# **Parts Explorer**

Select a Part from the Parts list to view its full detail.

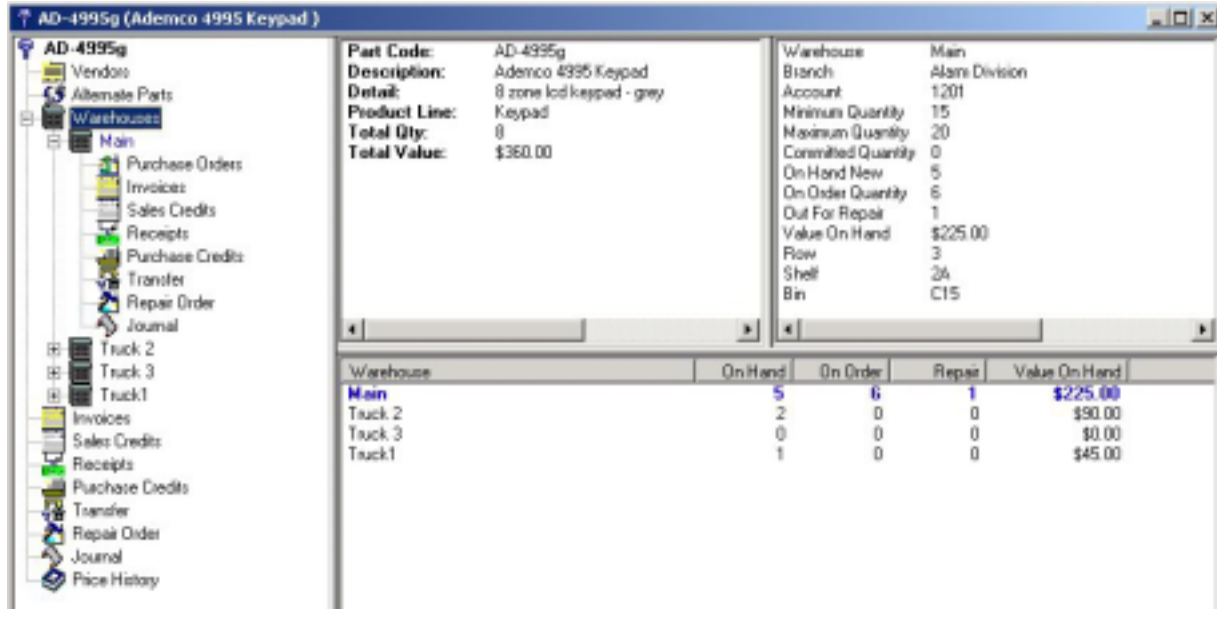

From the Parts Explorer you can view all the details on any Part.

<span id="page-14-0"></span>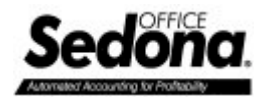

# **Technician Setup**

Once you have the Inventory system setup, you will need to assign each Service Technician to a Warehouse. This will be the Warehouse that Parts are issued from when used on a Service Ticket.

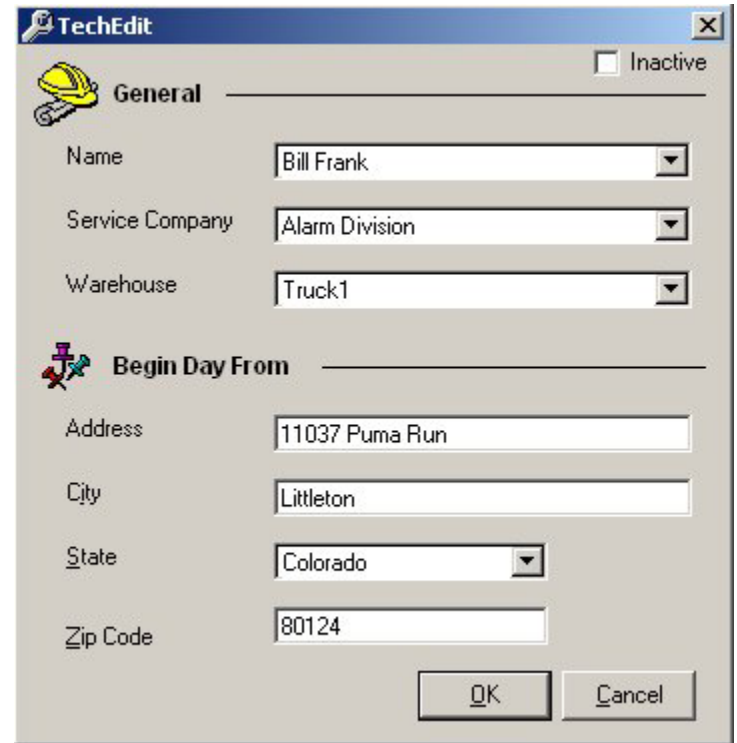

*Note: This is also where you setup the starting address for the Technician for the mapping software. The address will default to the Service Company address, but can be overwritten if the Technician starts from another location.*